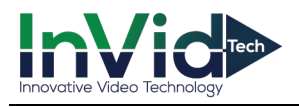

## **Instructions for Installing the MAC Plugin**

**1.** When installing the MAC Plugin you may encounter an error. "WebVideoPlugin\_(version,etc).pkg" can't be opened because it is from an unidentified developer. (Message will be different based on series/version plugin that is installed)

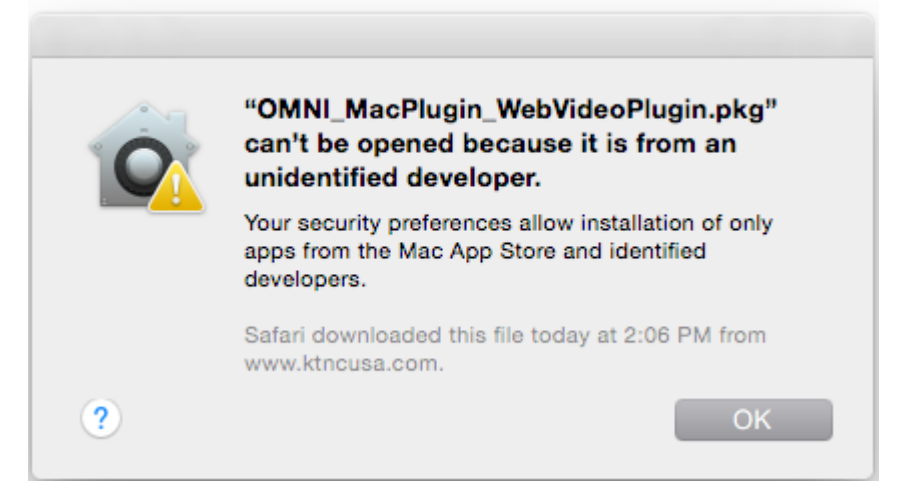

**2.** Simply open up **System Preferences** & Select **Security & Privacy**.

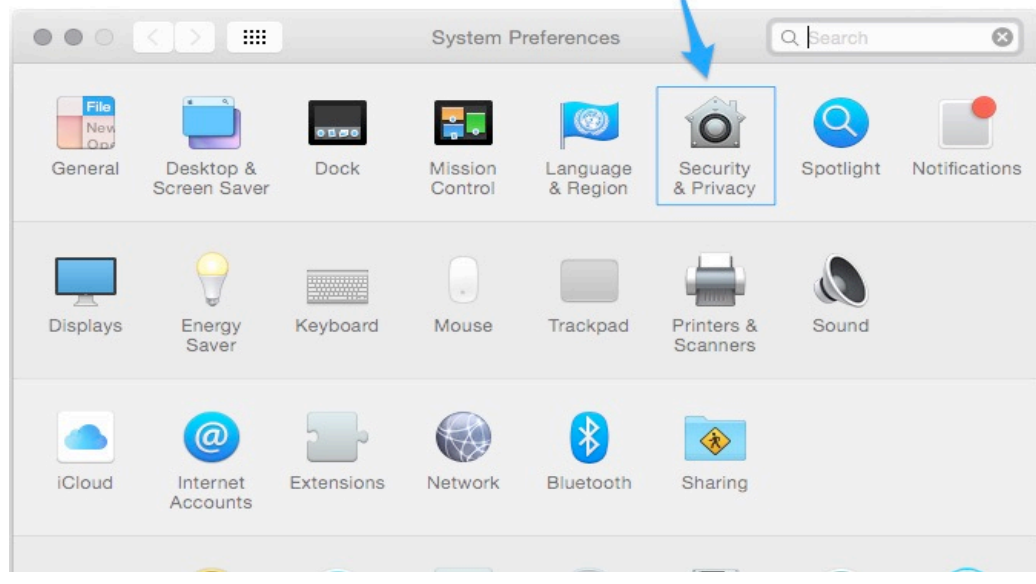

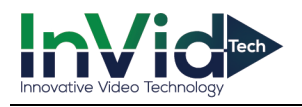

**3.** Select "Open Anyway" under Allow apps downloaded from:

\*Depending on your settings you may need to put in your password and/or select the lock in the bottom left corner.

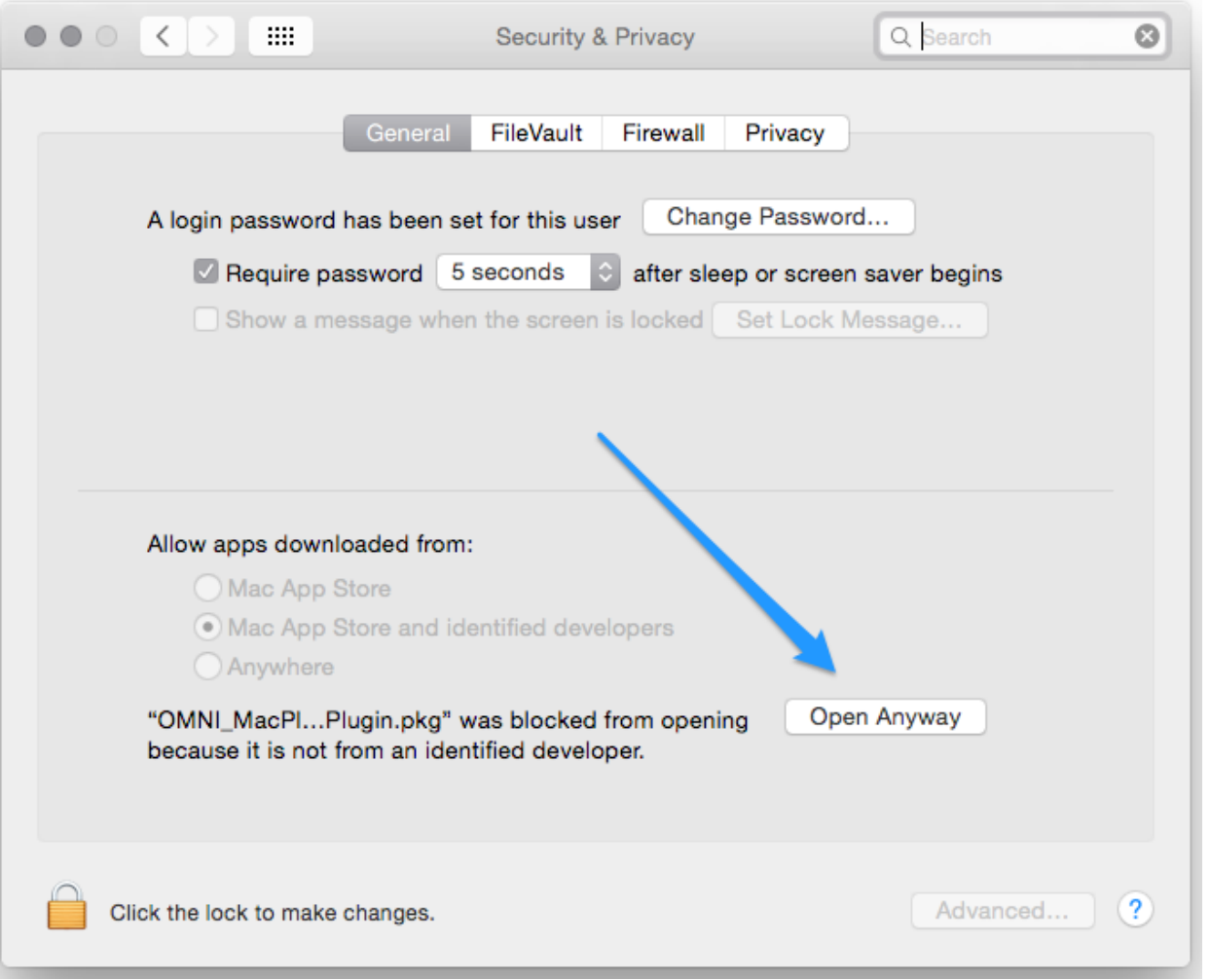

- **4.** Once you have completed these steps your installation should start immediately. If not simply try opening the file again from "downloads" or wherever you have saved the file.
	- If you are having trouble viewing the cameras after you have updated to Mac OS High Sierra then go to **Safari/Preferences/Websites/Plug-Ins** on your left. Look for "**Netscape NVMS9000 Plug-in**" and "**Netscape WebClient\_v2 Plug-in**". Toggle the option under configure websites to "**On**". Now force quit Safari then reopen and revisit the website. And it should now work. If you are still having issues please call Tech Support at 631-388-5700 option 3.

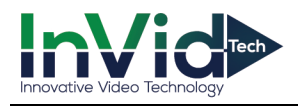

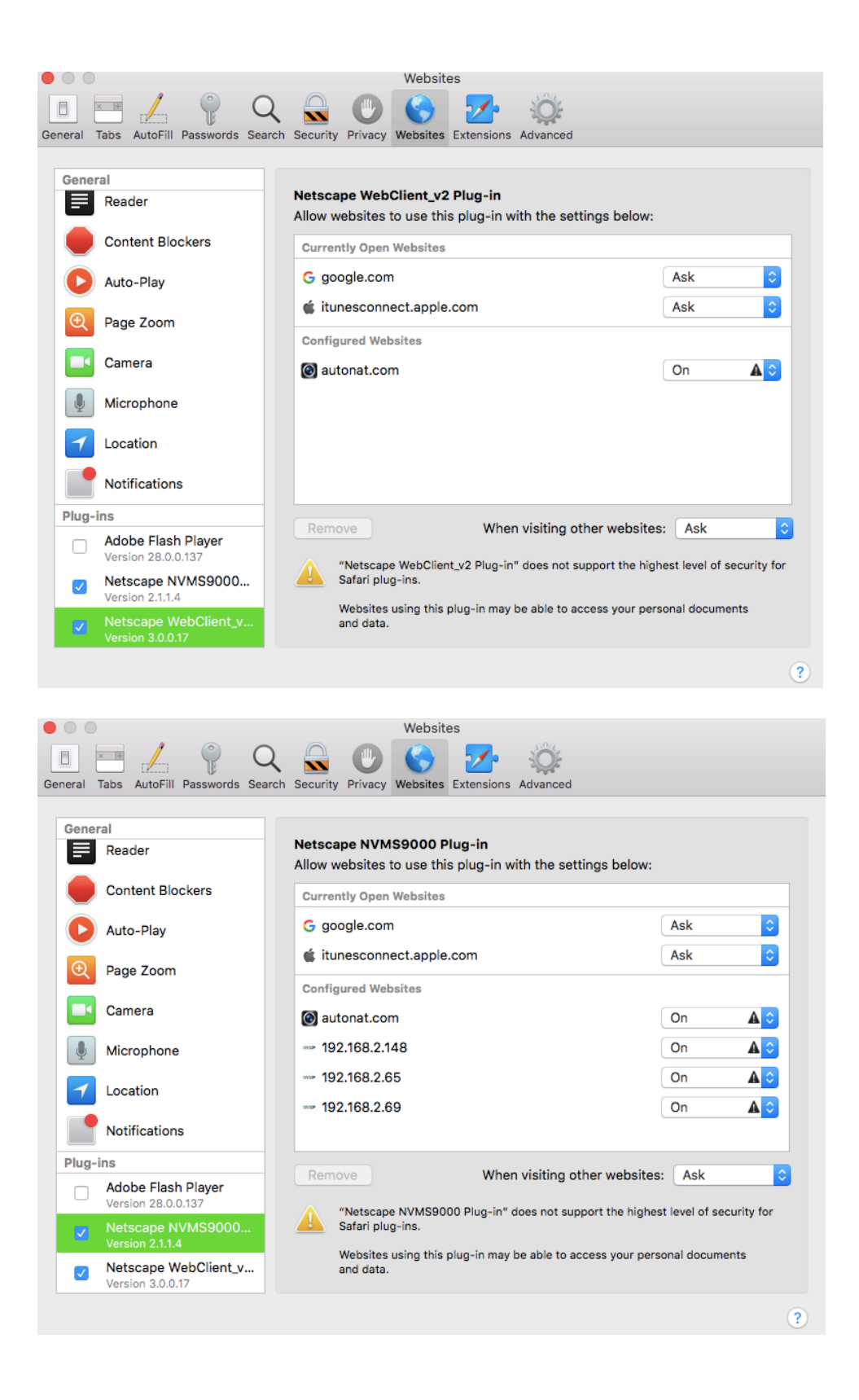